# **SEO Checker User manual**

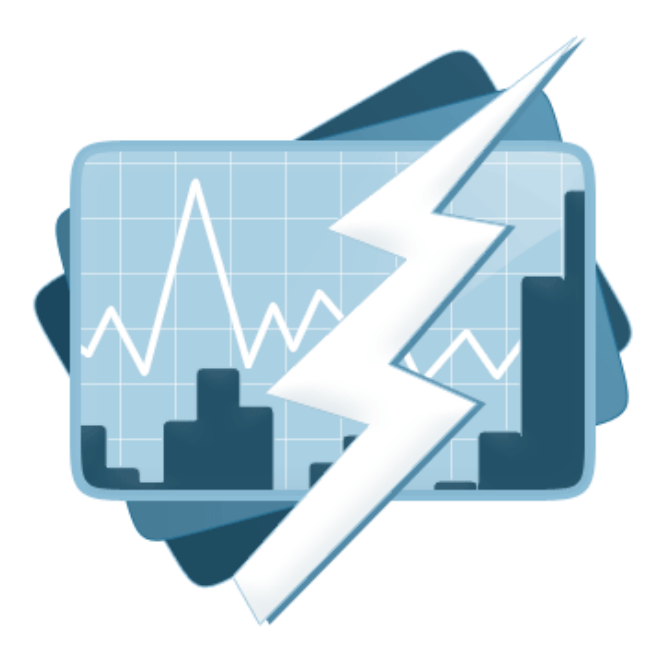

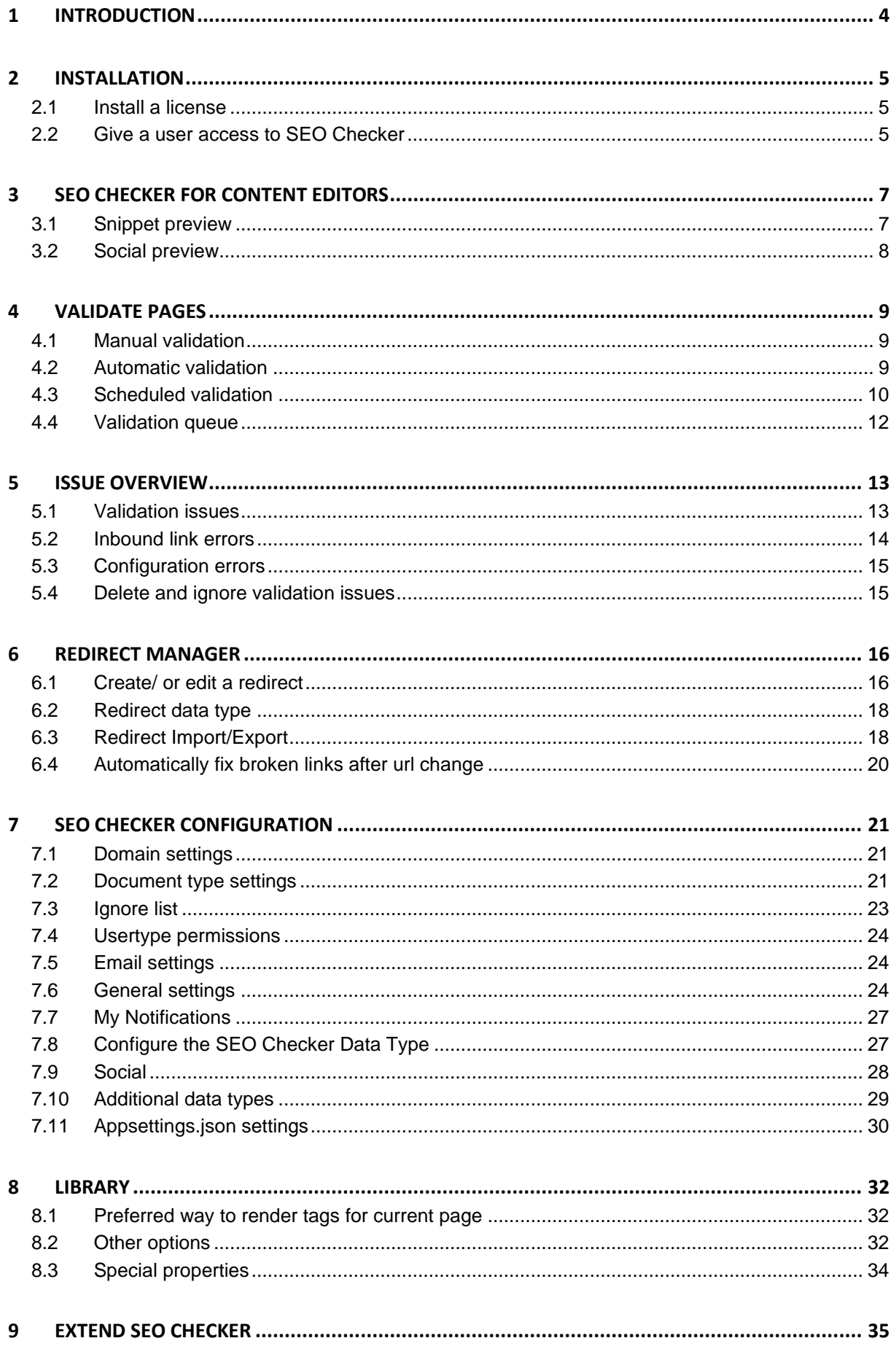

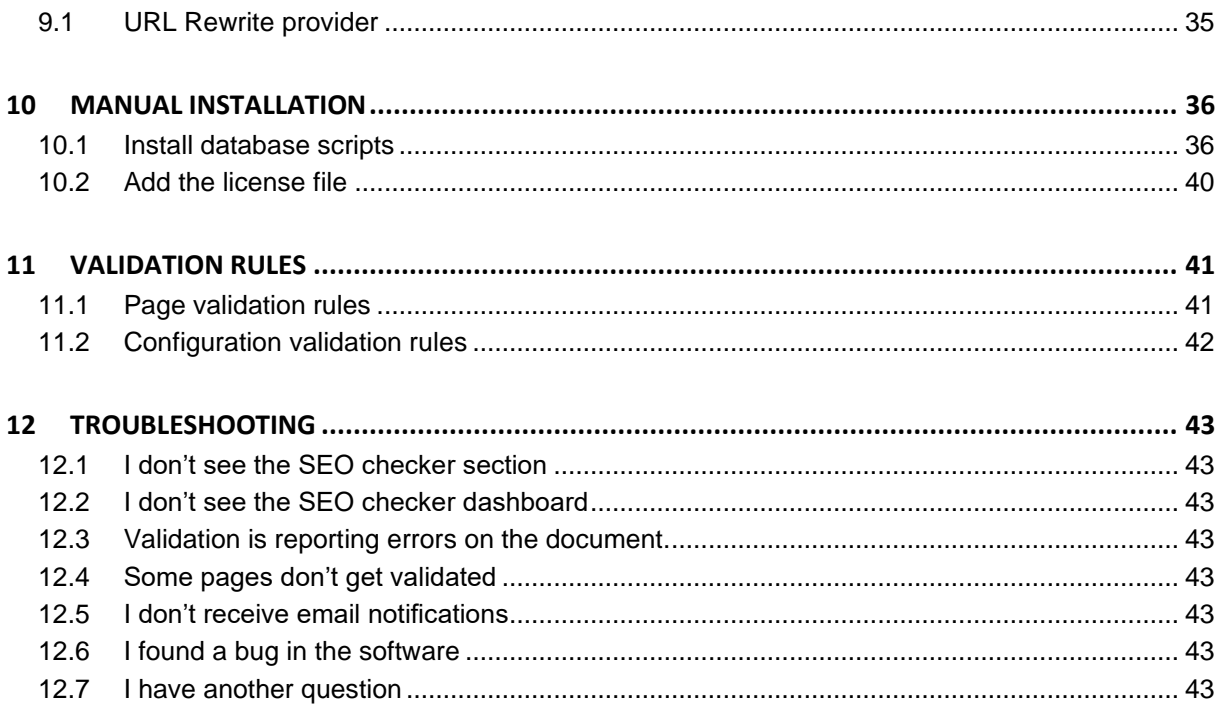

## <span id="page-3-0"></span>**1 Introduction**

SEO checker helps you find common SEO issues on your website such as missing meta tags, broken links etc. SEO checker allows you to fix issues on the page before publishing the page.

Every page that has a template assigned can be validated. All validations are based on the "Search Engine Optimization Starter Guide" document from Google<http://tinyurl.com/yjm24yq> check chapter validation rules for a full list of all validations.

SEO checker allows you to preview the Google search result snippet when editing content and will give feedback about keyword usage in content and meta information. SEO checker also allows you to preview social media result snippet when editing content.

SEO checker will report any inbound link that is broken and will automatically redirect to the correct page when a link pointing to your website uses the wrong extension, php instead of aspx for example and will automatically redirect to the correct page when an editor renames or moves a document.

SEO checker allows you to generate meta data based on existing content on the page, can automatically generate robot.txt and sitemap.xml files for you.

SEO checker will also automatically solve canonical issues using its own URL Rewrite module.

SEO Checker can schedule the validation process and allows users to receive notifications about issues on the site.

#### **IMPORTANT:**

SEO checker supportsUmbraco version **9.1 and up**. SEO checker is compatible with SQL Server (Express), SQL CE 4 and Mysql databases. Support for older versions of Umbraco can be found on our website.

SEO checker uses HTML Agility pack which is licensed under MS-PL License. <https://html-agility-pack.net/>

SEO checker uses Lumenworks Framework IO which is licensed under MIT license <http://www.codeproject.com/Articles/9258/A-Fast-CSV-Reader>

SEO checker uses CLosedXML for reading Excel files which is licensed under MIT license <https://github.com/ClosedXML/ClosedXML>

SEO checker uses ICoMoon Icons for reading social icons which is licensed under Creative Commons license

<https://icomoon.io/#icons-icomoon>

## <span id="page-4-0"></span>**2 Installation**

Install SEO Checker using the CLI Command.

#### **dotnet add package SEOChecker**

**The installer also needs rights to create tables in the database.** Once the installer is finished you will see the new SEO Checker section.

## <span id="page-4-1"></span>**2.1 Install a license**

To install a license download the license from your profile on our.umbraco.org and go to the SEO Checker section in Umbraco. When running in trial mode, upload instructions for a license are shown. Upload the license file to remove the trial restrictions

#### Thank you for trying SEO Checker

To purchase this product, simply go to the our website and you're up and running in minutes! If you've already purchased a license, you can install it by downloading it from your profile and upload it below, or add it manually to the /bin/ folder of the Umbraco installation

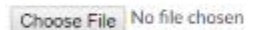

#### **Upload license**

## SEO Checker online resources

Have a question, want to give know every feature of the product, give feedback or report a bug. Use the resources below

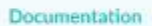

Download the SEOChecker user manual and get to know all the features

Forum Have a question? Just ask on the our umbraco.org forums.

Need support? Just send us an email and we will get back to you.

#### Release notes

Check the release notes to find out about the latest changes

## <span id="page-4-2"></span>**2.2 Give a user access to SEO Checker**

When installing SEO Checker, the usergroup installing the package will be given rights to the SEO Checker section automatically.

If you need to give more user groups access to the SEO Checker section open the usergroup settings

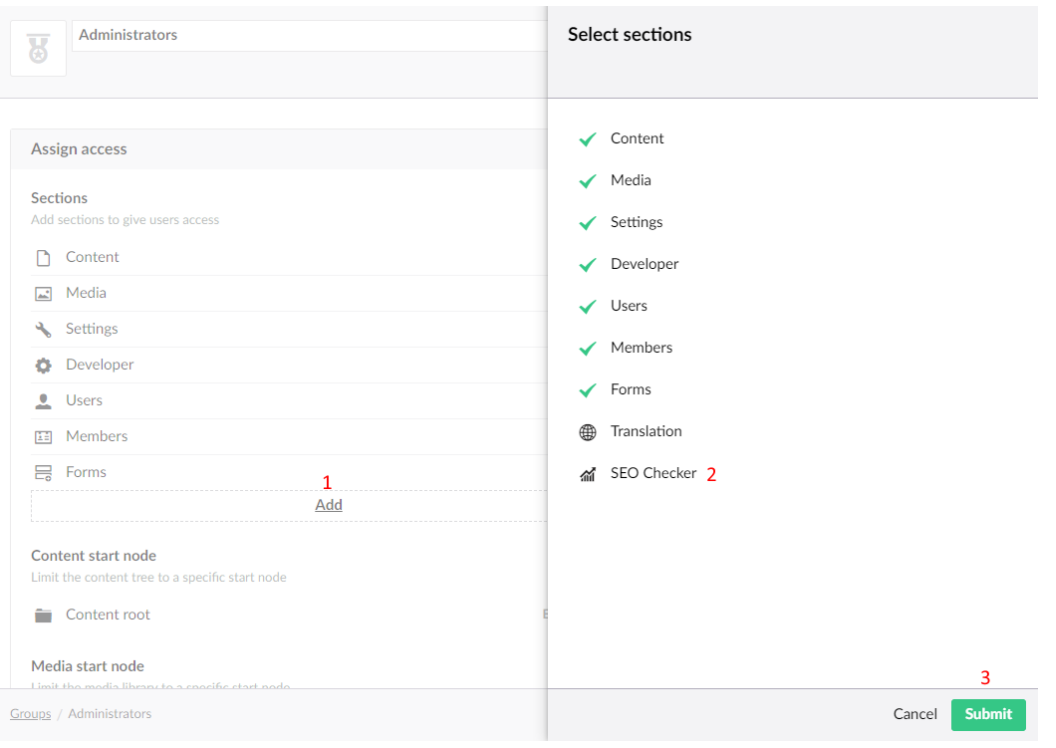

- 1. Click add
- 2. Select SEOChecker
- 3. Hit submit to save the settings

## <span id="page-6-0"></span>**3 SEO Checker for content editors**

## <span id="page-6-1"></span>**3.1 Snippet preview**

SEO Checker comes with a Data Type that can be added to document types. The SEO Checker Data Type will show a Snippet preview how the page will be shown in the Google search results<sup>1</sup>.

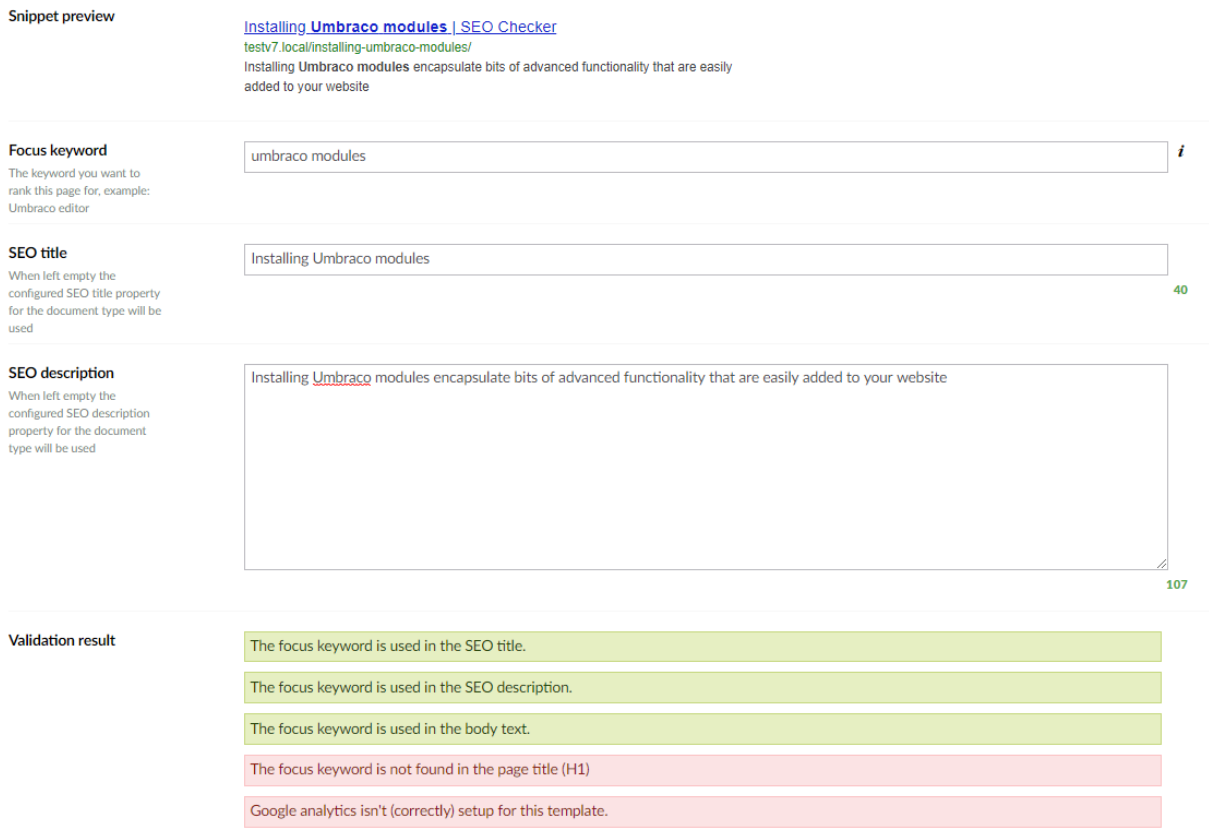

It's possible to specify a focus keyword, this is the keyword you want to rank the page for, use the Keyword tool(**1**) to get help selecting the keywords you want to rank the page for. SEO Checker will validate if the keyword can be found in the most important elements of the page:

- Page Title (H1)
- Url
- SEO Title (<title>)
- SEO Description (<meta name="description".....)
- At least once more in the text of the page

You can also specify the SEO Title, SEO Description and SEO keywords (when configured). When you already have fields for those properties defined in your document type you can configure the Data Type to use those properties. It's also possible to use default properties to generate the meta data fields, check chapter configuration for various configuration options per document type of configuration of the Data Type.

<sup>1</sup> Currently only normal snippets are supported, rich snippets will be supported in a future release. The preview requires <title> and < meta name="description".. tags available in the template that renders the page.

## <span id="page-7-0"></span>**3.2 Social preview**

Social preview is added in v2 of SEO checker. And gives you a Facebook and twitter preview how your content will be shown in Social media.

**Social preview** 

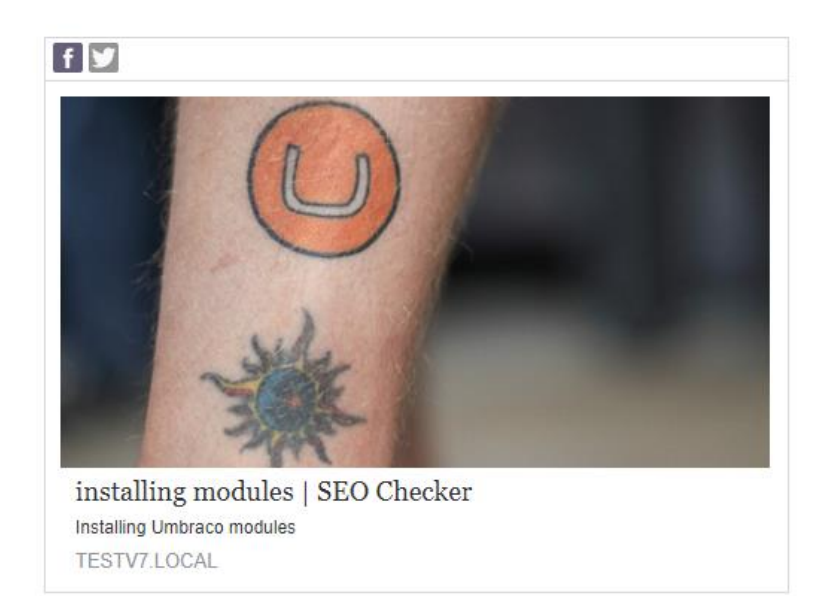

By default the normal meta data is used. You can override Facebook and Twitter title and description so you can optimize for the specific target audience. You can also specify a media item that you want to use in social media.

#### **Facebook title**

When left empty the configured Meta title property for the document type will be used

#### **Facebook description**

When left empty the configured Meta description property for the document type will be used

#### **Social Image**

When left empty the configured Social image property for the document type will be used

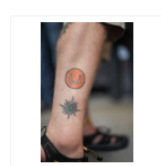

## <span id="page-8-0"></span>**4 Validate Pages**

## <span id="page-8-1"></span>**4.1 Manual validation**

To validate a site, or a portion of a site open SEO Checker and select the **Validate Pages** option from the menu. This will show the following screen. By default the root is selected, if you want to validate a portion of a site specify the start location. When the include children all published children will be validated also. When you hit start the pages will be added to the validation queue.

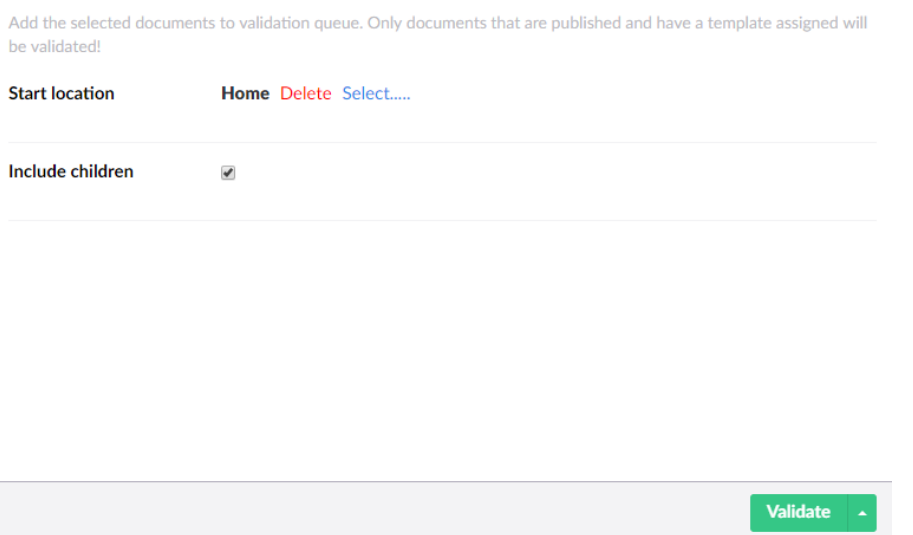

**Only published pages having a template assigned will be validated**

## <span id="page-8-2"></span>**4.2 Automatic validation**

When a page gets published and have a template assigned it will be added to the validation queue automatically. Check chapter configuration if you want to disable automatic validation.

**Only published pages having a template assigned will be validated**

## <span id="page-9-0"></span>**4.3 Scheduled validation**

It's possible to schedule the validation of pages for a certain day and time. Open SEO Checker and select the **Validate Pages** option from the menu. Then click on the pull-up menu item next to validate and select **Schedule.** This will show the following screen.

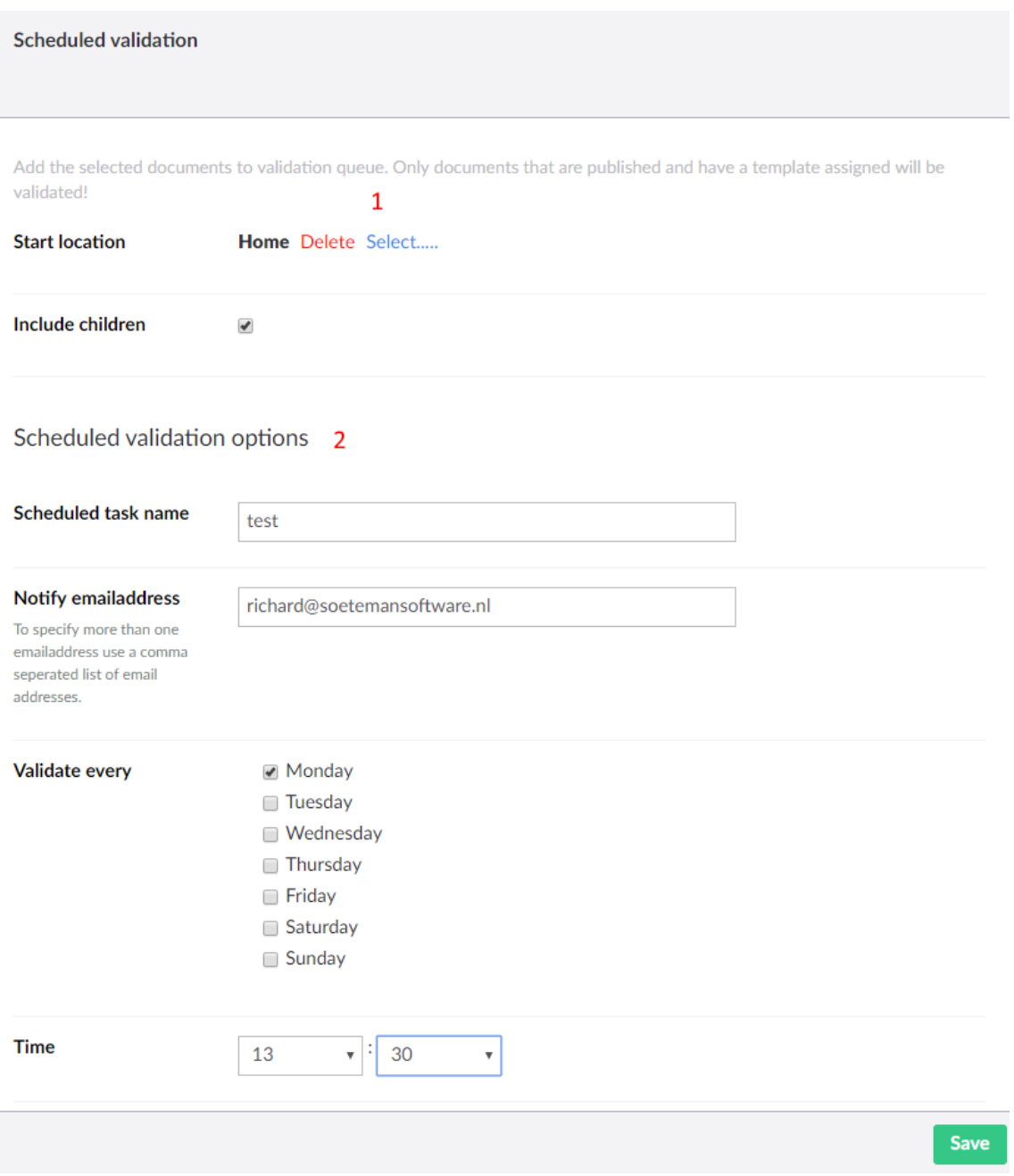

- 1. Validation options. Specify the start location and whether to validate children of that page also
- 2. Schedule options. Specify a name, the email address to receive a notification<sup>2</sup> and schedule options.

<sup>&</sup>lt;sup>2</sup> See chapter configuration how to specify email settings and how to change the lay-out of the email.

It's possible to have more than one scheduled tasks. This allows you to schedule different parts of the site on a weekly basis. The saved scheduled task will appear in the tree and when saved the scheduled task will give information when it did run, or when it will be executed again.

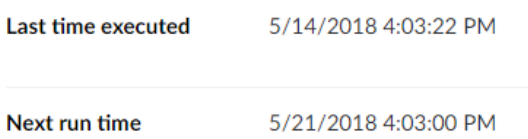

**Only published pages having a template assigned will be validated**

## <span id="page-11-0"></span>**4.4 Validation queue**

**Validation queue** 

Pages will not be validated immediately, instead they will be added to the validation queue. Validation occurs on the background so you will not have to wait until the validation process is finished. When all pages are validated the result will be available in the Validation issues overview.

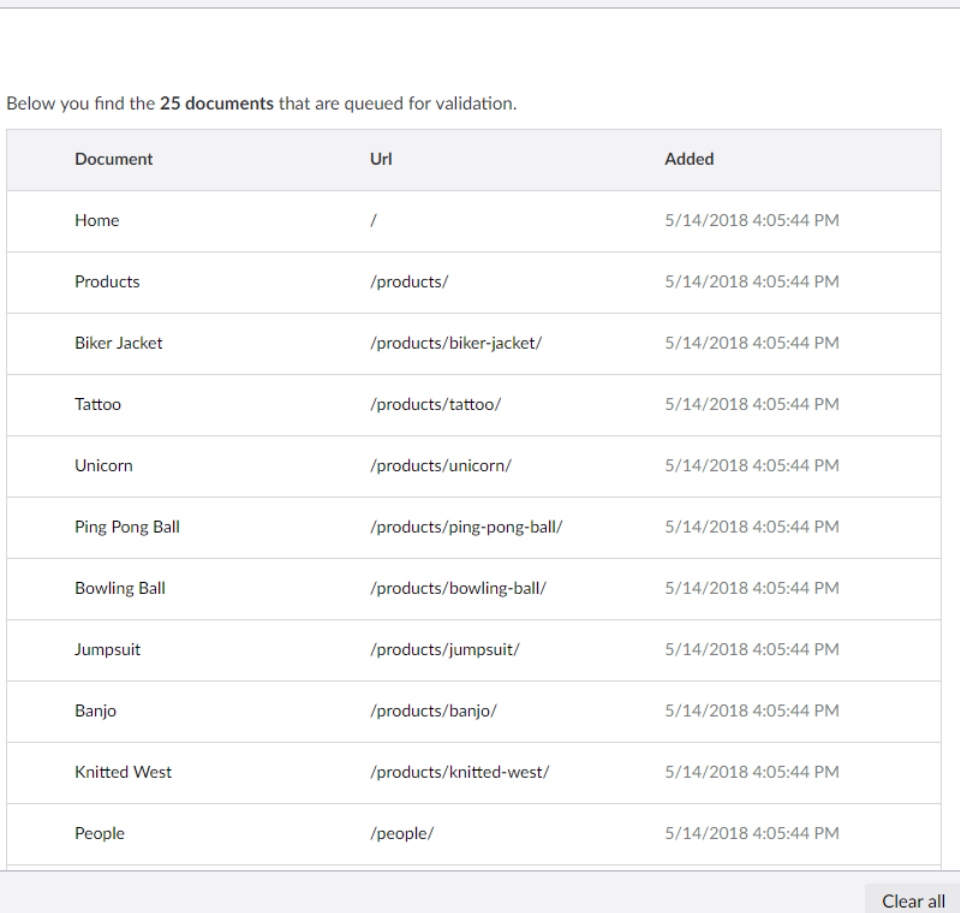

## <span id="page-12-0"></span>**5 Issue overview**

## <span id="page-12-1"></span>**5.1 Validation issues**

This overview will show all issues found when validating the page.

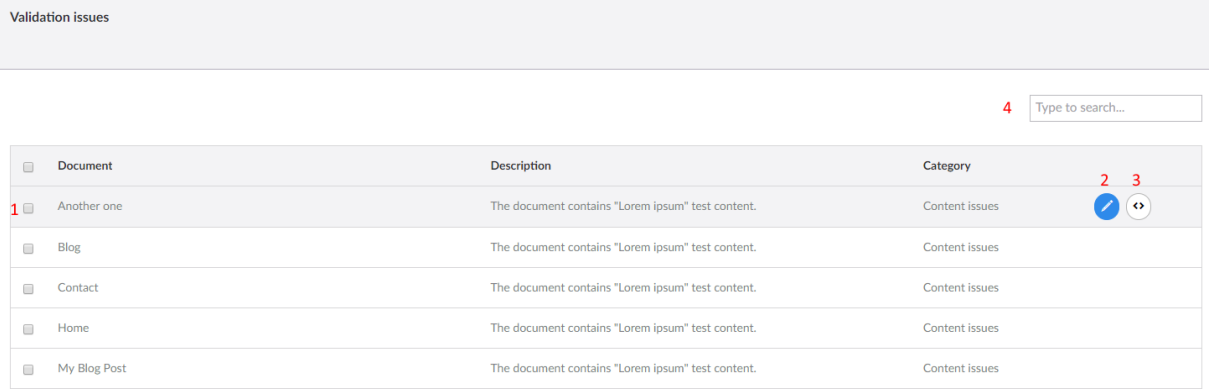

Options:

- 1. Allows you to (de)select an issue and select a bulk action. A bulk action is a single action you can apply to multiple items. The following bulk actions are available:
	- a. Revalidate selected items.
	- b. Delete selected items
- 2. Opens the document
- 3. Opens the template assigned to the document. This option will only be available for Users that have access
- 4. Filters issues based on the given criteria

## <span id="page-13-0"></span>**5.2 Inbound link errors**

SEO checker comes with a module that will try to fix links automatically. The following situations can be fixed by the module automatically:

- Links to old pages that are renamed will be redirected to the new page. For example if you had a page **Modules** and you renamed it to **Umbraco Modules**, the url <http://mydomain.com/modules> will be redirected to [http://mydomain.com/umbraco](http://mydomain.com/umbraco-modules)[modules](http://mydomain.com/umbraco-modules) .

When SEO Checker can't fix the link automatically it will be logged. The inbound link errors overview will show you all logged inbound link errors.

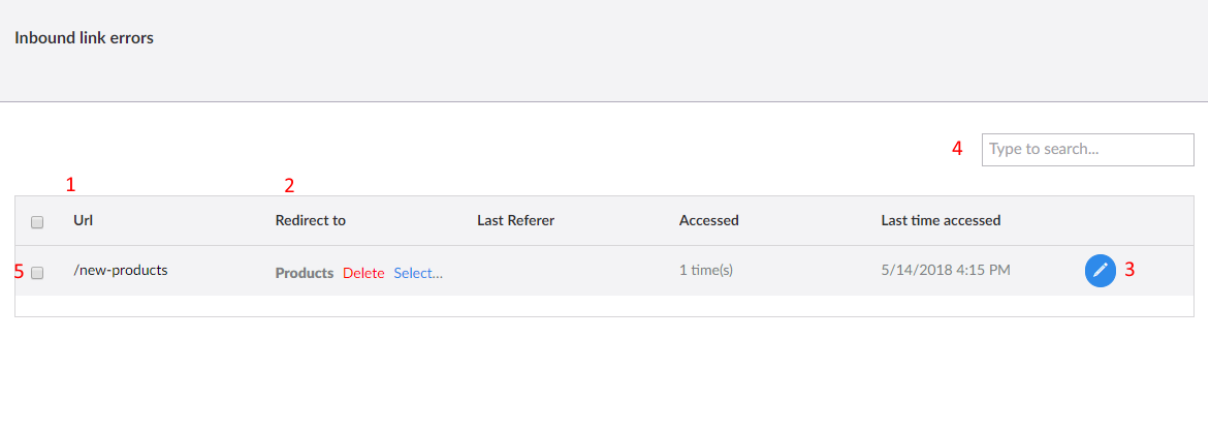

This overview gives you the following options:

- 1. The old url that is broken.
- 2. Pick a node where the page should redirect to
- 3. Select a redirect via advanced options (see also chapter redirects)
- 4. Search for a specific redirect
- 5. Check items that you want to use in a bulk operation. A bulk action is a single action you can apply to multiple items. The following bulk actions are available:
	- a. Assign selected items to a single node.
	- b. Delete selected items
	- c. Ignore selected items
- 6. Save selected options.

When you picked a page the next time a visitor requests that page the request will be redirected to the new selected page.

Redirects can be edited later using the Redirect manager.

## <span id="page-14-0"></span>**5.3 Configuration errors**

This overview will show all issues found in the configuration of the website.

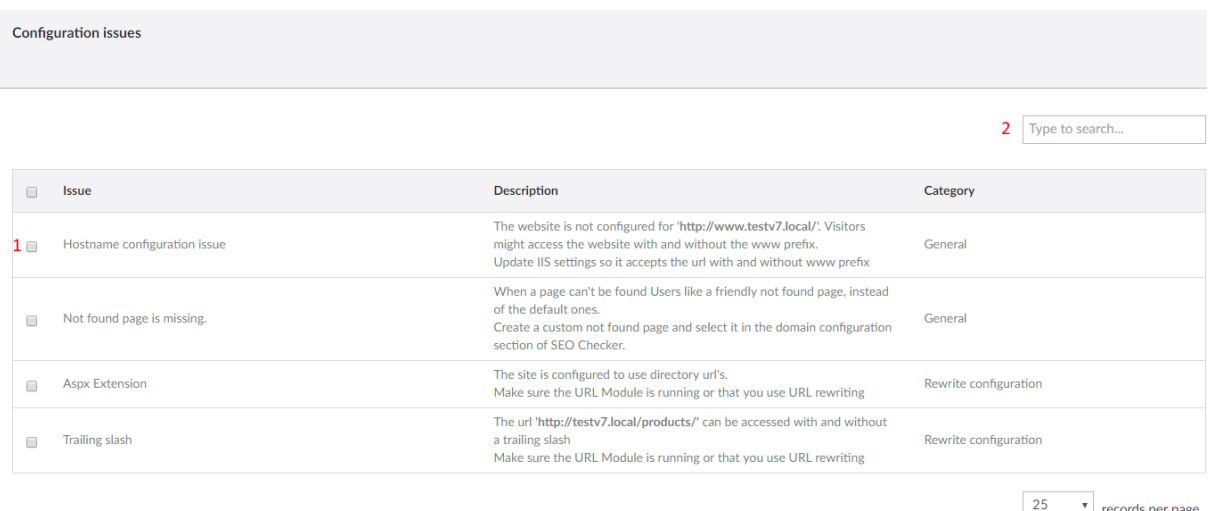

- 1. Allows you to (de)select all issues to delete or ignore the selected items
- 2. Filter on a specific issue.

### <span id="page-14-1"></span>**5.4 Delete and ignore validation issues**

Using the delete button in the various overviews you can delete an issue from the overview. This will show the following dialog.

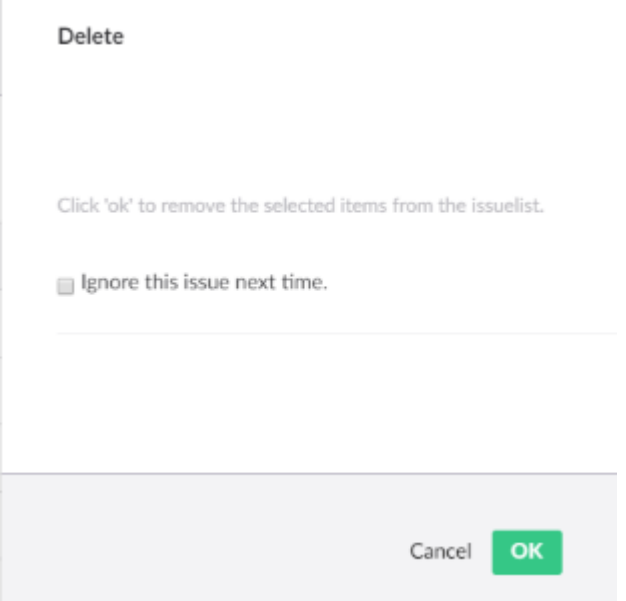

When you hit "delete" directly it will just remove the item from the overview. Next time validation occurs the issue will be reported again. When you check the "Ignore this issue next time" checkbox the item will be added to the ignore list and the issue will not be reported again next time validation occurs. Use the Ignore list overviews to see which items are ignored.

## <span id="page-15-0"></span>**6 Redirect manager**

Using the redirect manager you can manage all redirects on your website. The manager will open with an overview of all the redirects on your website.

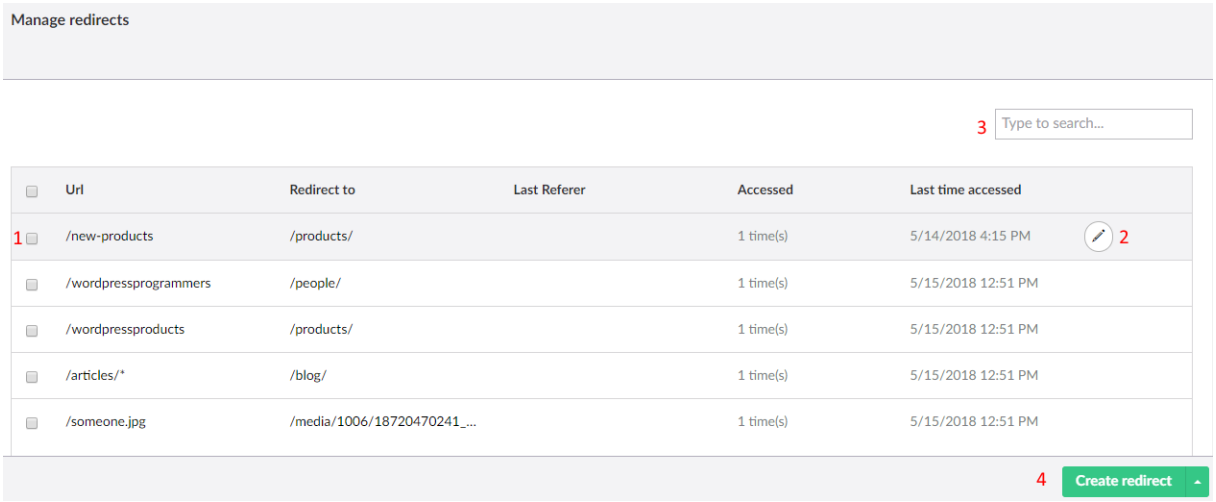

The overview will show you the source url and where to redirect to. When the url you redirect from has domain, or querystring information then the url will only redirect when the domain, or querystring is used. This allows you to redirect to different pages when you have a single page coming from a different domain or containing a different querystring. When available it will show you the last referrer also.

The overview will show how many times the page has been accessed and what the last date/time was when the redirect was used. This allows you to delete redirects over time.

Options are:

- 1. Select redirects for Bulkdelete
- 2. Edit redirect
- 3. Filter redirects
- 4. Create new redirect

## <span id="page-15-1"></span>**6.1 Create/ or edit a redirect**

Create or edit a redirect will open a default Create dialog. Specify the url you want to redirect from and select Create. This will show the following edit screen. SEO Checker will determine if the redirect is a content, or media redirect based on the file extension.

#### **6.1.1 Basic settings**

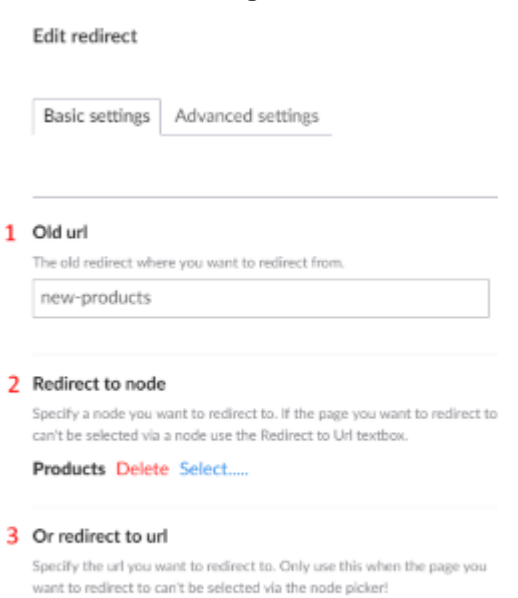

- 1. The old url you want to redirect from.
- 2. The node or url you want to redirect to<sup>3</sup>.
- 3. Alternative specify a url

#### **6.1.2 Advanced settings**

Edit redirect

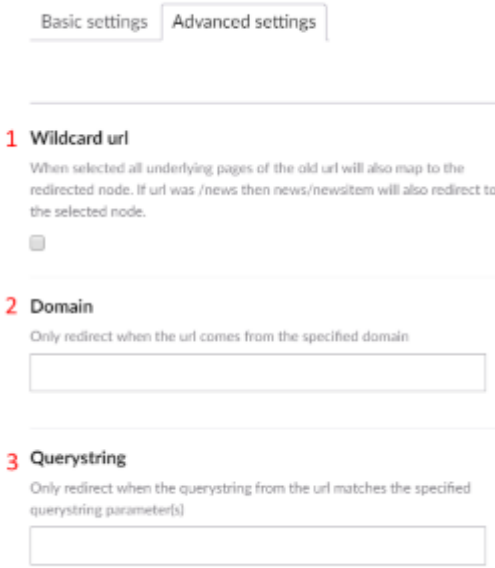

<sup>&</sup>lt;sup>3</sup> For content redirects the picker will open as content picker, otherwise the media picker will be shown.

- 1. Check wildcard url checkbox When you want all items underneath this path to redirect to this page. For this example modules/seochecker will also redirect to installing modules when wildcard url is checked. The wildcard url wil be displayed as modules/\* in the overview
- 2. Only redirect when the request is for the specified domain
- 3. Only redirect when the request contains the specified querystring.

## <span id="page-17-0"></span>**6.2 Redirect data type**

The complete manager is also available as a data type. When used as data type it will only show the redirects for the page the data type is used on!

Manage redirects

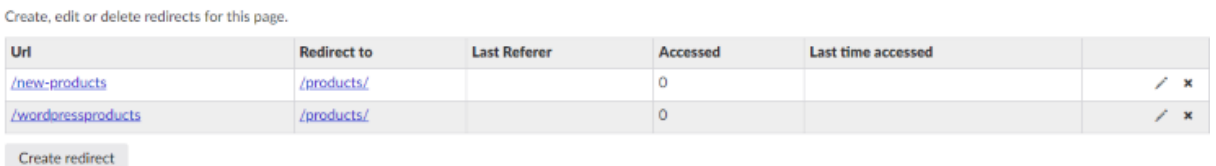

## <span id="page-17-1"></span>**6.3 Redirect Import/Export**

Users that have access to the settings options of SEO Checker can use the redirect import/export functionality.

#### **6.3.1 Redirect import**

Open Redirect manager and select import redirects from the popup menu box. Select the type of file you want to import (Excel or CSV) and select upload. The following screen will be shown.

Import redirects

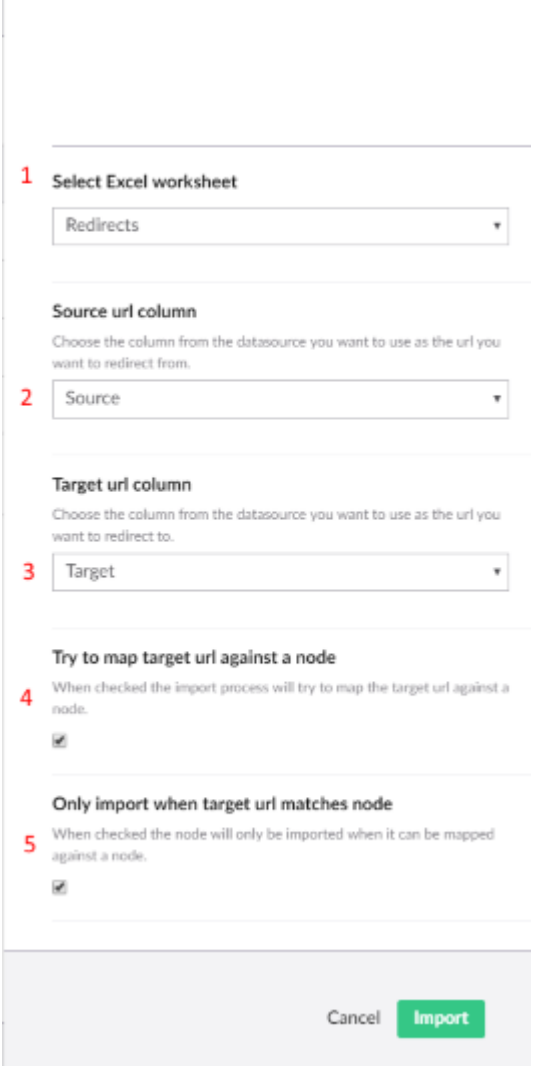

- 1. Set the data source options. Select the worksheet in case of excel, or a different file.
- 2. Select the source column name you want to map against the old url field
- 3. Select the target column name you want to map against the new url field
- 4. Source and target columns need to be specified as url's. During import SEO Checker will try to map the target column against a node when "try map target url against a node" option is enabled.
- 5. When enabled SEO Checker will only import redirects that can be mapped against a node. When the redirect cannot be mapped it will be reported after the import.

Append **/\*** to the url in the source column when you want to import a wildcard url

The import button will start the import process and will report how many redirects got imported and will report the errors. When errors occurred during import you can export the redirects to an excel file to fix those and import them again.

#### **6.3.2 Export redirects**

Open Redirect manager and select import redirects from the popup menu box.

When selecting Redirects as export option all logged redirects and/or broken links will be exported to an excel file.

## <span id="page-19-0"></span>**6.4 Automatically fix broken links after url change**

When a content or media item name changes this normally results in a 404 error when the url to that content, or media item is requested. SEO Checker keeps track of the changes when you change the names and will automatically create a redirect on the first request after the change is made.

## <span id="page-20-0"></span>**7 SEO Checker configuration**

### <span id="page-20-1"></span>**7.1 Domain settings**

Using the domain settings you can specify the canonical url, a site and language specific not found page and customize the robots.txt file per site/rootnode.

#### **7.1.1 Canonical domain**

With canonical domain you can set the preferred domain when a site can be found on multiple domains. Make sure to enter the production domain here, even when the site is not live yet.

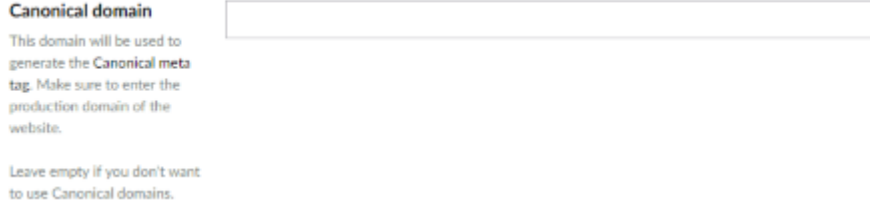

The given domain will be used in the metadata library to generate the metadata of the page.

#### **7.1.2 Robots.txt**

In the textbox you can override the default robots.txt file.

#### **7.1.3 Not found page**

The not found page settings allows you to specify a not found page without modifying config files. You can also specify a not found page per site and per language.

```
Canonical settings   Robots.txt file   404 settings
English (United States)
                             Page not found
Specify a not found page the
                                  /mape-not-found/
English (United States)
language
```
## <span id="page-20-2"></span>**7.2 Document type settings**

#### **7.2.1 Metadata settings**

#### **7.2.1.1 Default title and metadata properties**

Using default SEO Properties you can specify default values for SEO Title and SEO description. When the page is missing the SEO title or description info these mapped properties will be used. The title will be copied. The description will take the first paragraph from the mapped property.

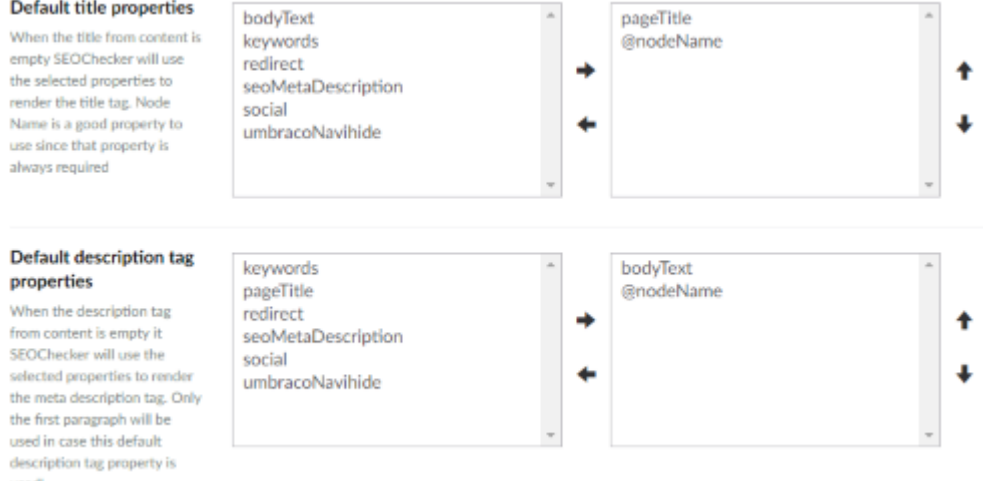

Using the sort buttons it/s possible to change the order of the default properties. The first property containing data will be used.

#### **7.2.1.2 Title template**

It's als possible to specify a template for the SEO Title. This template will be used to render the  $\lt$ title> tag in snippet preview and on the page<sup>4</sup>

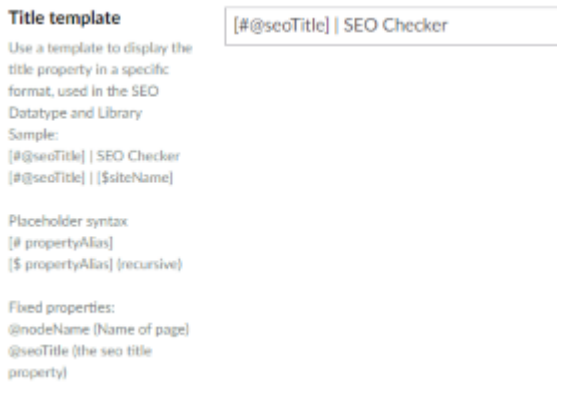

The template can contain fixed text and placeholders, placeholders have the same syntax as you would use in Umbraco Macro's:

- [#Property alias ] will get the property from the current document
- [\$property alias] recursive look up the property

The following fixed properties can be used in the template:

- @nodeName contains the name of the page
- @seoTitle contains the value of the SEO title property

When using the above template configuration the <title> tag will be rendered as: <title>Simple website | Simple website © 2013</title>

<sup>4</sup> This requires you use the SEOChecker library methods to render the Meta data

#### **7.2.2 Social settings**

Same as default metadata properties you can specify defaults for social options. When left empty the selected metadata options are used.

### **7.2.3 Robot settings**

Besides blocking specific areas of a site for search engines using the robots.txt file you can specify search engines settings on document type level also. Per document type you can specify the following settings:

- Robots Index. Helps search engines indicate if documents based on this document type need to be in the index.
	- $\circ$  index will include the document.
	- o noindex will not include the document.
- Robots Follow. Helps search engines indicate if it needs to follow links for documents based on this document type:
	- o follow will follow the links
	- $\circ$  nofollow will not follow the links

#### **7.2.4 XML Sitemap settings**

Per document type you can specify the following XML Sitemap settings:

- Exclude in XML Sitemap. When checked pages based on this document type will not be rendered in the XML Sitemap.
- Sitemap priority. Specify the priority for the sitemap from 0.1 (lowest priority) to 1.0 (highest priority)
- Change frequency. Specify how frequently pages based on this document type will change.

## <span id="page-22-0"></span>**7.3 Ignore list**

Use the following ignore lists to show the items that will be ignored during validation:

- Ignored validation issues
- Ignored inbound link errors
- Ignored configuration issues

Use the bulk delete option to remove an item from the ignore list. When you remove an item it will be validated again during the next validation process.

## <span id="page-23-0"></span>**7.4 Usertype permissions**

For each usergroup you can specify permissions in SEO Checker using the following grid. Admin users are always allowed to access everything.

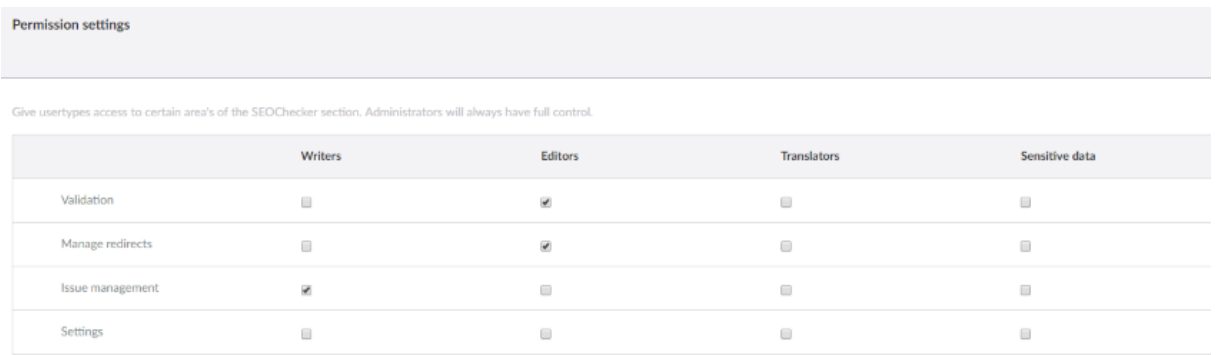

## <span id="page-23-1"></span>**7.5 Email settings**

### **7.5.1 Scheduled task emails**

Specify the from address, from name, subject for the scheduled task email. You can also specify an Razor template that renders the body of the email. You can modify the standard email Razor file, or create a new one and assign it here. Make sure to use

SEOChecker.Common.Models.Mail.ScheduledTaskNotificationModel as model in your view.

#### **7.5.2 User notification emails**

Specify the from address, from name, subject for the notifications email. You can also specify an Razor template that renders the body of the email. You can modify the standard email Razor file, or create a new one and assign it here. Make sure to use SEOChecker. Common.Models.Mail.NotificationModel as model in your view.

## <span id="page-23-2"></span>**7.6 General settings**

To configure the default settings for SEO Checker go to the SEO Checker section into Umbraco, open the settings tree and select general settings. This page allows you to set the default configuration options

#### **7.6.1 URL Rewriting**

By enabling Url rewriting SEO Checker will make sure multiple versions of a single url gets redirected to the correct url. For example <http://www.soetemansoftware.nl/products/> can be redirected to <http://soetemansoftware.nl/products/>or vice versa.

URL Rewriting is enabled by default and comes with two options:

- WWW prefix. Specify if you want to use www prefix or not
- Trailing slash. Specify if the url needs to be with or without a trailing slash<sup>5</sup>

The following situations will cause a redirect to the unique url:

<sup>5</sup> Only available when the site uses directory url's

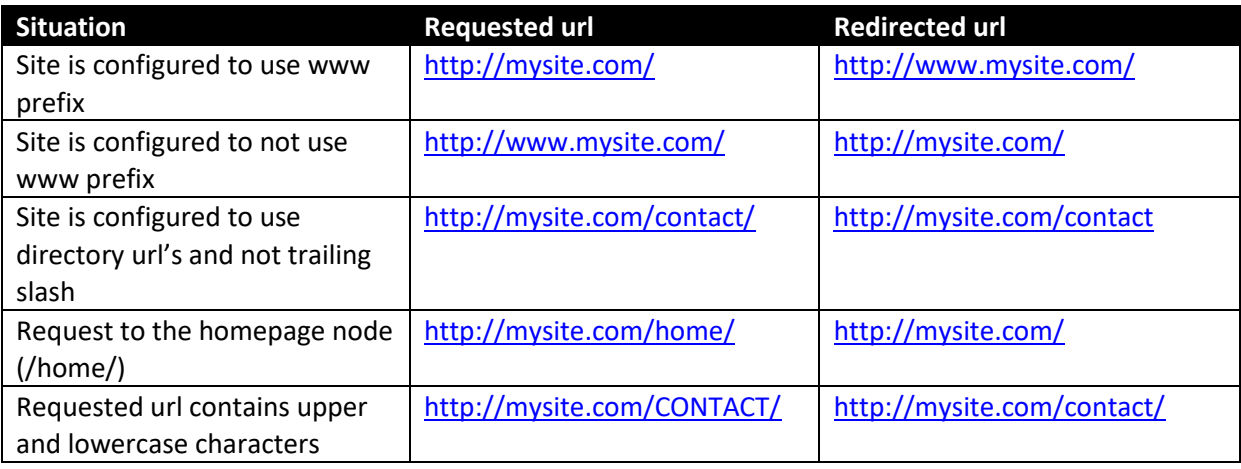

## **It's recommended to use URL Rewriting. Only disable this option if you configured URL rewriting yourself using a URL Rewriting module**.

#### **7.6.2 Redirect Settings**

Specify the redirect options

- Store domain for not found url's. When enabled the domain will be stored in the not found information. This allows you to specify multiple targets for a url coming from different domains such a[s www.soetemansoftware.nl/products](http://www.soetemansoftware.nl/products) and support.soetemansoftware.nl/products
- Store querystring for not found urls. When enabled the querystring information from the request will be stored in the not found information. This allows you to specify multiple targets for a url containing different querystring such as [www.soetemansoftware.nl/page.php?id=4](http://www.soetemansoftware.nl/page.php?id=4) and [www.soetemansoftware.nl/page.php?id=5](http://www.soetemansoftware.nl/page.php?id=5)
- Forward querystring. When enabled the querystring information will be forwarded to the page where the request is redirected to.
- Redirect when node exists. When enabled the page will always be redirected to the configured redirect page. Even when the original node exists in Umbraco.

#### **7.6.3 Social**

Enable Facebook and Twitter and when enabled you can specify the Facebook App Id and twitter account name.

#### **7.6.4 Robots.txt**

SEO Checker can create a dynamic robots.txt file for you. Robots.txt files give search engines information what to crawl or what to exclude when crawling your website. When the XML Sitemap option is enabled, the location of the sitemap will be added to the robotx.txt file. Below the XML Sitemap that will be generated by default:

# SEO Checker for Umbraco User-Agent: \* Allow: DependencyHandler.axd Disallow: /aspnet\_client/ Disallow: /bin/

Disallow: /config/ Disallow: /umbraco/ Disallow: /umbraco\_client/ Disallow: /usercontrols/ Disallow: /\*.axd

When you already have a robots.txt file this file will be picked up automatically. When you want to link to the sitemap xml use:

Sitemap: http:// {HTTP HOST}/sitemap.xml {HTTP\_HOST} will be replaced with the domain name.

You can change the robots.txt file per site on the domain settings.

#### **7.6.5 Xml Sitemap**

SEO Checker can create a dynamic XML Sitemap for you that you can submit to Google, Bing etc to make it easier for search engines to crawl your website.

#### **7.6.5.1 Single language configuration**

When enabled you can view the XML Sitemap in your browser using [http://domain.com](http://domain.com/sitemap.xml)**/sitemap.xml** or use the Preview link on the configuration page.

#### **7.6.5.2 Multi language configuration**

In Umbraco V8 multi language sites you will have an xml sitemap per language. The index can be requested via<http://domain.com/sitemapindex.xml>

#### **7.6.5.3 General xml configuration**

When the exclude **umbracoNaviHide** option is selected all pages containing the umbracoNaviHide property set to true will be excluded from the sitemap.

Specific sitemap option per document type can be set on the document type configuration. It's also possible to add a property with the alias **seoXmlSiteMapHide** to the page. This needs to be a true/false datatype. When the value is true the node will be excluded from the sitemap.

When you have multiple root nodes in a site such as a data folder and you want to include that rootnode in the sitemap That's possible when you add a property with the alias **seoIncludeRootInXmlSitemap** to the rootnode. This needs to be a true/false datatype. When the value is true the node will be included in every sitemap.

#### **7.6.6 Validation settings**

When the "Validate a page when published" option is selected. Pages will be validated after they are published.

When the "Validate alt attributes on template " option is selected. Alt attributes for images will be checked on the full html not only the Rich text content.

You can specify the max length for meta description . We suggest to just leave it as is.

## <span id="page-26-0"></span>**7.7 My Notifications**

SEO Checker allows users to receive notifications of logged issues on the site. Every user can setup notifications when the user has access to the SEO Checker section. The user can specify the day/time of the notification email to be sent.

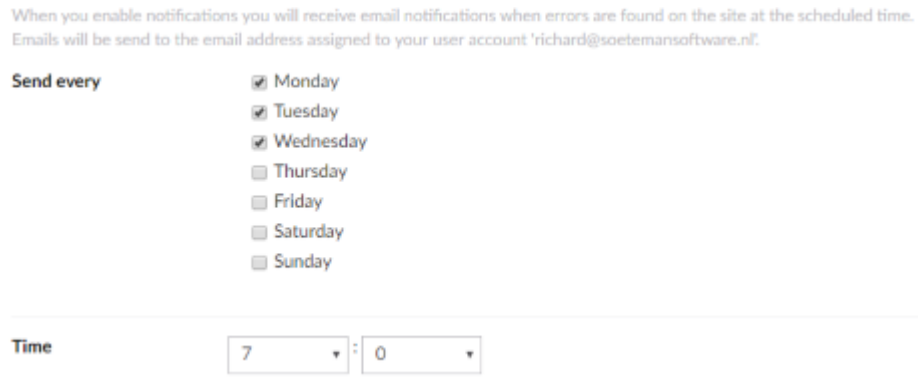

By default the notification email<sup>6</sup> will contain the following items:

- The number of validation issues
- The number of configuration issues
- The number of Inbound link errors
- he number of items in the validation queue

#### **7.8 Clear (distributed) cache**

Saving above settings will clear the cache. In case you just need to delete the cache you can

- 1. Select context menu of SEO Root node and select clear cache
- 2. Click Ok and cache will be cleared, also on frontend servers in case of a load balanced setup.

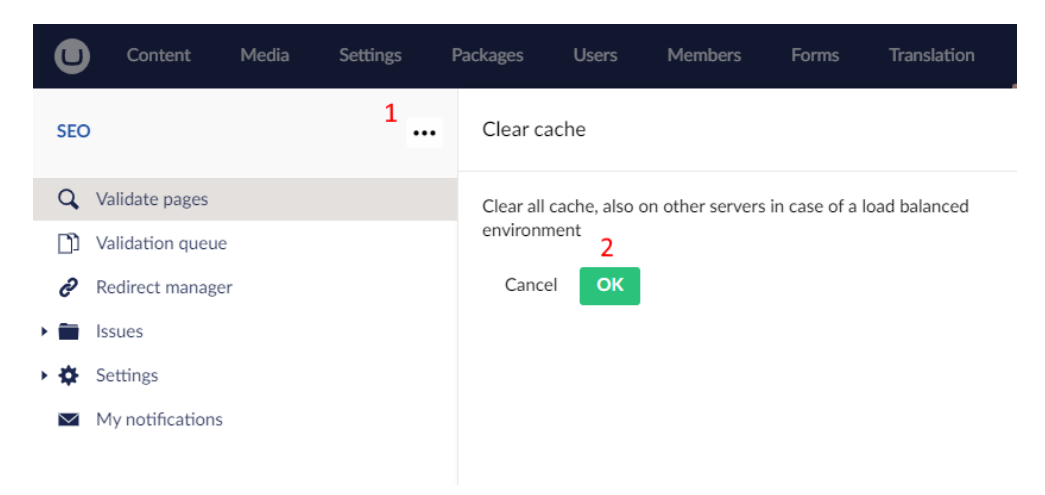

## <span id="page-26-1"></span>**7.9 Configure the SEO Checker Data Type**

By default the SEO Checker data type will show a field for SEO title and description. If you already have those properties on your document type you can use configuration of the document type to map those .

<sup>&</sup>lt;sup>6</sup> See the configurations chapter how to modify the default email.

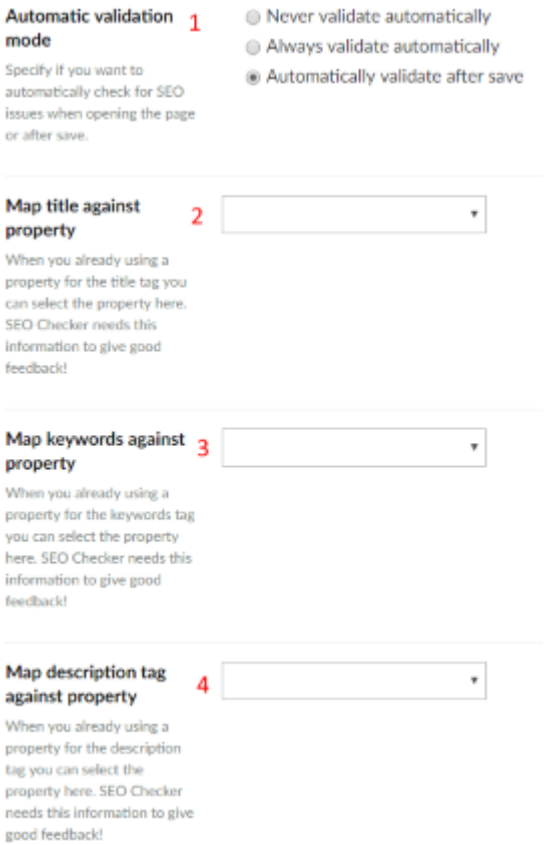

- 1. Automatic validation of the page options.
- 2. Map SEO title against the existing SEO title property
- 3. Map SEO keywords against the existing SEO keywords property
- 4. Map SEO description against the existing SEO description property
- 5. Use the keywords meta tag *(Google and all major search engines ignore this meta tag)*.

## <span id="page-27-0"></span>**7.10 Social**

By default the Social data type will show a field for title, description and social image. If you already have those properties on your document type you can use configuration of the document type to map those .

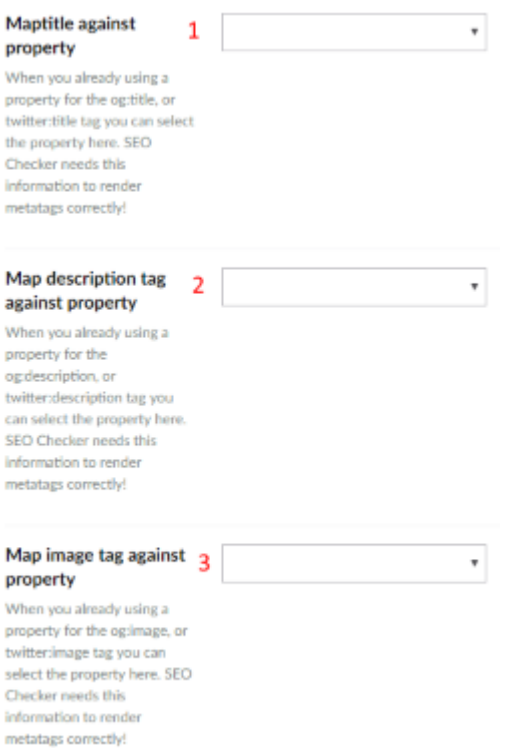

- 1. Map Social title against an existing Social title property
- 2. Map Social description against an existing Social description property
- 3. Map Social image against an existing Social image property

#### <span id="page-28-0"></span>**7.11 Additional data types**

SEO Checker comes with two extra datatypes you can use to modify robots and XML sitemap settings on page level. Those are:

- SEOChecker robots, allows you to override configured Meta data for robots on a single page.
- SEOChecker XML Sitemap options, allows you to override configured XML sitemap settings on a single page.
- SEO Checker redirects manager. A data type to manage redirects to a specific node.

## <span id="page-29-0"></span>**7.12 Appsettings.json settings**

In appsettings.json you can specify a few additional Appsettings.<sup>7</sup>

```
{
"SEOChecker": 
         {
         "CacheTimeOutInMinutes": 60
         "DisableValidationQueueModule": false,
         "LogDebugHTML":false,
          "ShowDomainNameInDomainSettings": false,
          "ForceHttps": false,
        "UmbracoApplicationUrl": "https://www.mysite.com",
         "ReservedUrls": "/clientapi/,/mediafiles",
         "AuthenticatedValidation": false,
         "AuthenticatedValidationUser": ""
         "AuthenticatedValidationPassword": "",
         "UserAgentFilters":
                  [
                           "sqlmap/",
                           "^PHPCrawl"
                  \left| \right|,
         "UrlFilters":
                 \lceil"fckeditor/editor",
                           "wp-login.php$"
                  ]
 },
       "PurgeSettings": {
          "Enabled": true,
         "DaysToKeepBrokenLinks": 7,
         "MaxBrokenLinksToPurge": 100
\qquad \qquad \}}
```
#### **7.12.1 CacheTimeOutInMinutes**

Items will be cached for the specified amount of minutes.

#### **7.12.2 DisableValidationQueueModule**

When true there will be no validation. Only use this when debugging.

#### **7.12.3 ShowDomainNameInDomainSettings**

When all root nodes have the same language codes it's impossible to see which item you are editing in domain settings. Apply this setting and the domain assigned to the node will be displayed in domain settings.

## **7.12.4 Log Debug HTML**

If you want to see what HTML SEOChecker is using during validation set SEOChecker.LogDebugHTML to true.

Then SEOChecker will write the page html to disk in Umbraco/data/temp/seochecker.

<sup>7</sup> Before V13 use **SEOCheckerAppSettings** as section root in appsettings.config

#### **7.12.5 ForceHttps**

When true SEOChecker will always use https (for scenarios behind a proxy).

#### **7.12.6 ApplicationUrl**

When you specify umbracoApplicationUrl SEO Checker will use the specified domain and scheme instead of the information coming from HTTPContext request. This is ideal in Load Balanced environments or when Umbraco is behind a Proxy.

#### **7.12.7 ReserverdUrls**

Csv of relative paths that will be ignored for redirects module.

#### **7.12.8 AuthenticatedValidation**

When true username and password will be used for protected pages.

#### **7.12.9 AuthenticatedValidationUser**

Username for protected pages.

#### **7.12.10 AuthenticatedValidationPassword**

Password for protected pages.

#### **7.12.11 UserAgentFilters**

Array of useragent (Regex) that will be used to determine if a request comes from a BOT.

#### **7.12.12 UrlFilters**

Array of url's (Regex) that will be used to determine if a request comes from a BOT.

#### **7.12.13 PurgeSettings**

Since 13.2 SEOChecker comes with an option to clear broken inbound links that are not repaired for (x) days. You can adjust settings by modifying the settings here.

- Enabled, specifies if purge will happen
- DaysToKeepBrokenLinks, amount of days (default 7) to keep broken links before they get deleted
- MaxBrokenLinksToPurge. The amount of broken links that will get deleted at one purge action. Purging will happen every hour so keep this number low.

## <span id="page-31-0"></span>**8 Library**

SEO Checker comes with a small library to render Meta Tags in HTML. This is only necessary when you use the SEO Checker data type.

## <span id="page-31-1"></span>**8.1 Preferred way to render tags for current page**

Add @addTagHelper \*, SEOChecker.Library to your ViewImports.cshtml file. then you can use the **<seochecker-metadata />** taghelper in your view to render all tags.

## <span id="page-31-2"></span>**8.2 Other options**

#### **8.2.1 Render title**

Renders the <title> tag based on SEO title value from the SEO Checker data type and configured template.

```
@{
var meta = Model.Content.GetPropertyValue< SEOChecker.Library.Models.MetaData 
>("seoChecker");
}
.<br><title>@meta.Title</title>
```
#### **8.2.2 Render description meta tag**

Renders the **<meta name="description"…..** tag value based on SEO Description value from the SEO Checker data type, or the configured default property.

```
@{
var meta = Model.Content.GetPropertyValue< SEOChecker.Library.Models.MetaData 
>("seoChecker");
}
<meta name="description" content="@meta.Description" />
```
#### **8.2.3 Render keywords meta tag**

Renders the **<meta name="keywords"…..** tag based on SEO Description value from the SEO Checker data type, or the configured default property. This tag will only be rendered when SEO Checker data type is configured to use keywords.

```
@{
var meta = Model.Content.GetPropertyValue< SEOChecker.Library.Models.MetaData 
>("seoChecker");
}
<meta name="keywords" content="@meta.Keywords" />
```
#### **8.2.4 Render robots meta tag**

Renders the **<meta name="robots"…..** tag based on the configured robot settings.

```
@{
var meta = Model.Content.GetPropertyValue< SEOChecker.Library.Models.MetaData 
>("seoChecker");
}
<meta name="robots" content="@meta.Robots" />
```
#### **8.2.5 Render all tags**

Renders all above settings using a single statement

```
@{
var meta = Model.Content.GetPropertyValue< SEOChecker.Library.Models.MetaData 
>("seoChecker");
}
@meta.AllTags
```
## <span id="page-33-0"></span>**8.3 Special properties**

SEO Checker comes with a few special property aliases you can use on your document type to exclude from Sitemap specify canonical urls' etc.

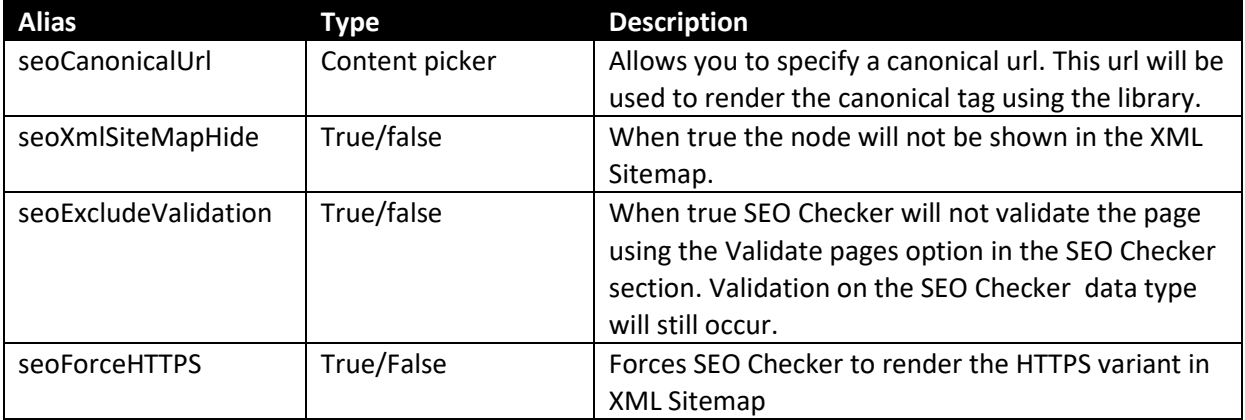

## <span id="page-34-0"></span>**9 Extend SEO Checker**

It's possible to extend the functionality of SEOChecker by referencing the SEOChecker.Core project.

## <span id="page-34-1"></span>**9.1 URL Rewrite provider**

The url rewriter provider is used to rewrite all canonical issues for a website request to a single canonical url. Check the url rewriting chapter how to use the functionality. It's also possible to extend the functionality by implementing your own logic.

To write your own URLRewrite provider add a reference to the SEOChecker.Extensions dll and create a class that derives from the SEOChecker.Core.Providers.UrlRewriteProviders. UrlRewriteProviderBase class. Override the RewriteUrl method to method to implement your rewriting logic. Modify the UrlBuilder object that gets inserted to rewrite the url.

In the sample below we redirect every website request for http to https.

```
 /// <summary>
        /// Forces Redirect to HTTPS
        /// </summary>
       public class HTTPSRedirect : UrlRewriteProviderBase
        {
               public override void RewriteUrl(UrlBuilder builder, UrlRewriteConfiguration config)
\left\{ \begin{array}{ccc} 0 & 0 & 0 \\ 0 & 0 & 0 \\ 0 & 0 & 0 \\ 0 & 0 & 0 \\ 0 & 0 & 0 \\ 0 & 0 & 0 \\ 0 & 0 & 0 \\ 0 & 0 & 0 \\ 0 & 0 & 0 \\ 0 & 0 & 0 \\ 0 & 0 & 0 \\ 0 & 0 & 0 \\ 0 & 0 & 0 \\ 0 & 0 & 0 & 0 \\ 0 & 0 & 0 & 0 \\ 0 & 0 & 0 & 0 \\ 0 & 0 & 0 & 0 \\ 0 & 0 & 0 & 0 & 0 \\ 0 & 0 & 0 & 0 & 0 \\ 0 & 0 & 0 & 0 & 0 if (builder.Scheme.Equals("http", StringComparison.InvariantCultureIgnoreCase))
\{ builder.Scheme = "https";
 }
               }
        }
```
## <span id="page-35-0"></span>**10 Manual Installation**

If can't give the installer sufficient rights to create tables in the database you need to install do a manual install of SEO Checker.

## <span id="page-35-1"></span>**10.1 Install database scripts**

#### **10.1.1 SQL Server**

Install the tables for SQL Server executing the following script.

```
CREATE TABLE [dbo].[SEOChecker_ValidationIssues](
         [IssueId] [int] IDENTITY(1,1) NOT NULL,
         [DocumentID] [int],
        [ErrorCode] [nvarchar](50) NOT NULL,
         [ValidatorAlias] [nvarchar](50) NOT NULL,
        [ErrorDescription] [nvarchar](1000) NULL,
         [Error] [nvarchar](250) NULL,
         [Template] [nvarchar](50) NULL,
        [Category] [nvarchar](50) NOT NULL,
         [ValidationType] [nvarchar](50) NOT NULL,
        [ErrorType] [nvarchar](20) NOT NULL,
         [PropertyAlias] [nvarchar](150) NULL,
         [DataTypeId] [uniqueidentifier] NULL,
        [CrawlDate] [SmallDateTime] NOT NULL,
        [ResolvedDate] [SmallDateTime] NULL,
        [Ignore] [bit] NOT NULL,
CONSTRAINT [PK_SEOChecker_ValidationIssues] PRIMARY KEY CLUSTERED 
(
        [IssueId] ASC
)WITH (PAD INDEX = OFF, STATISTICS NORECOMPUTE = OFF, IGNORE DUP KEY = OFF,
ALLOW ROW LOCKS = ON, ALLOW PAGE LOCKS = ON) ON [PRIMARY]
) ON [PRIMARY]
CREATE TABLE [dbo].[SEOChecker_ConfigurationIssues](
        [IssueId] [int] IDENTITY(1,1) NOT NULL,
        [ErrorCode] [nvarchar](50) NOT NULL,
         [ValidatorAlias] [nvarchar](50) NOT NULL,
        [ErrorDescription] [nvarchar](1000) NULL,
        [Error] [nvarchar](250) NULL,
        [ErrorType] [nvarchar](20) NOT NULL,
        [Category] [nvarchar](50) NOT NULL,
         [CrawlDate] [SmallDateTime] NOT NULL,
         [ResolvedDate] [SmallDateTime] NULL,
         [Ignore] [bit] NOT NULL,
CONSTRAINT [PK_[SEOChecker_ConfigurationIssues] PRIMARY KEY CLUSTERED 
(
        [IssueId] ASC
)WITH (PAD INDEX = OFF, STATISTICS NORECOMPUTE = OFF, IGNORE DUP KEY = OFF,
ALLOW_ROW_LOCKS = ON, ALLOW_PAGE_LOCKS = ON) ON [PRIMARY]
) ON [PRIMARY]
CREATE TABLE [dbo].[SEOChecker_Queue](
        [DocumentID] [int] NOT NULL,
         [QueuedDateTime] [smalldatetime] NOT NULL,
CONSTRAINT [PK_SEOChecker_Queue] PRIMARY KEY CLUSTERED 
(
        [DocumentId] ASC
)WITH (PAD INDEX = OFF, STATISTICS NORECOMPUTE = OFF, IGNORE DUP KEY = OFF,
ALLOW ROW LOCKS = ON, ALLOW PAGE LOCKS = ON) ON [PRIMARY]
) ON [PRIMARY]
```

```
CREATE TABLE [dbo].[SEOChecker_PageNotFound](
         [NotFoundId] [int] IDENTITY(1,1) NOT NULL,
         [Url] [nvarchar](500) NOT NULL,
         [DocumentID] [int],
         [Ignore] [bit] NOT NULL,
CONSTRAINT [PK_SEOChecker_PageNotFound] PRIMARY KEY CLUSTERED 
(
         [NotFoundId] ASC
)WITH (PAD INDEX = OFF, STATISTICS NORECOMPUTE = OFF, IGNORE DUP KEY = OFF,
ALLOW ROW LOCKS = ON, ALLOW PAGE LOCKS = ON) ON [PRIMARY]) ON [PRIMARY]
CREATE TABLE [dbo].[SEOChecker_Robots](
         [NodeId] [int] NOT NULL,
         [UserAgent] [nvarchar](100) NOT NULL,
        [RequestDateTime] [smalldatetime] NOT NULL
) ON [PRIMARY]
CREATE TABLE [dbo].[SEOChecker_URLHistory](
        [UrlHistoryId] [int] IDENTITY(1,1) NOT NULL,
        [NodeId] [int] NOT NULL,
        [ParentId] [int] NOT NULL,
        [UrlPart] [nvarchar](100) NOT NULL,
CONSTRAINT [PK_SEOChecker_URLHistory] PRIMARY KEY CLUSTERED 
(
        [UrlHistoryId] ASC
)WITH (PAD_INDEX = OFF, STATISTICS NORECOMPUTE = OFF, IGNORE DUP KEY = OFF,
ALLOW_ROW_LOCKS = ON, ALLOW_PAGE_LOCKS = ON) ON [PRIMARY]
) ON [PRIMARY]
CREATE TABLE [dbo].SEOChecker_ScheduledValidation(
        [d] [int] IDENTITY(1, 1) NOT NULL,
         [TaskName] [nvarchar](250) NOT NULL,
         [NotificationEmailAddress] [nvarchar](250) NOT NULL,
         [ExecuteEvery] [nvarchar](50) NOT NULL,
        [ExecuteDays] [nvarchar](50) NULL,
        [ExecuteHour] [int] NOT NULL,
        [ExecuteMinute] [int] NOT NULL,
         [ValidationRoot] [int] NOT NULL,
         [IncludeChildren] [bit] NOT NULL,
         [NextRun] [smalldatetime] NOT NULL,
        [LastTimeExecuted] [smalldatetime] NULL,
CONSTRAINT [PK_SEOChecker_ScheduledValidation] PRIMARY KEY CLUSTERED 
(
        [Id] ASC
)WITH (PAD INDEX = OFF, STATISTICS NORECOMPUTE = OFF, IGNORE DUP KEY = OFF,
.<br>ALLOW_ROW_LOCKS = ON, ALLOW_PAGE_LOCKS = ON) ON [PRIMARY]
) ON [PRIMARY]
  ALTER TABLE [dbo].[SEOChecker_Queue]
ADD [Priority] int NOT NULL
CREATE TABLE [dbo].[SEOChecker_Notifications](
     [Id] [int] IDENTITY(1,1) NOT NULL,
     [NotificationUser] [nvarchar](250) NOT NULL,
 [ExecuteEvery] [nvarchar](50) NOT NULL,
 [ExecuteDays] [nvarchar](50) NULL,
     [ExecuteHour] [int] NOT NULL,
     [ExecuteMinute] [int] NOT NULL,
     [NextRun] [smalldatetime] NOT NULL,
     CONSTRAINT [PK_SEOChecker_Notifications] PRIMARY KEY CLUSTERED
\overline{\phantom{a}} [Id] ASC
    )WITH (PAD INDEX = OFF, STATISTICS NORECOMPUTE = OFF, IGNORE DUP KEY = OFF,
ALLOW ROW LOCKS = ON, ALLOW PAGE LOCKS = ON) ON [PRIMARY]
 ) ON [PRIMARY]
```

```
 ALTER TABLE [dbo].[SEOChecker_PageNotFound]
             ADD 
            [TimesAccessed] [int] NULL,
                    [LastTimeAccessed] [smalldatetime] NULL,
             [RedirectUrl] nvarchar (500) NULL,
                    [Referer] [nvarchar](500) NULL,
                    [ContentType] [nvarchar](50) NULL,
                   [Domain] [nvarchar](250) NULL,
                    [QueryString] [nvarchar](250) NULL
Update SEOChecker_PageNotFound set Domain = '' where Domain is null
 Update SEOChecker_PageNotFound set TimesAccessed = 0 where TimesAccessed is null
 Update SEOChecker_PageNotFound set QueryString = '' where QueryString is null
 Update SEOChecker_PageNotFound set ContentType = 'content' where ContentType is 
null
Update SEOChecker_PageNotFound set RedirectUrl = '' where RedirectUrl is null
CREATE TABLE [dbo].[SEOChecker_Configuration](
         [ConfigId] [int] IDENTITY(1,1) NOT NULL,
         [Name] [nvarchar](255) NOT NULL,
         [Configuration] [ntext] NOT NULL,
         [LastSave] [datetime] NOT NULL,
 CONSTRAINT [PK_SEOChecker_Configuration] PRIMARY KEY CLUSTERED 
(
         [ConfigId] ASC
) WITH (PAD INDEX = OFF, STATISTICS NORECOMPUTE = OFF, IGNORE DUP KEY = OFF,
ALLOW ROW LOCKS = ON, ALLOW PAGE LOCKS = ON) ON [PRIMARY]
) ON [PRIMARY] TEXTIMAGE ON [PRIMARY]
GO
```
#### **10.1.2 SQL CE**

 $\left( \right)$ 

)

Install the tables for SQL CE executing the following scripts. You need to execute them one by one.

```
 CREATE TABLE seochecker_configurationissues (
 IssueId int NOT NULL IDENTITY(1,1),
 ErrorCode nvarchar(50) NOT NULL,
 ValidatorAlias nvarchar(50) NOT NULL,
 ErrorDescription nvarchar(1000) DEFAULT NULL,
 Error nvarchar(50) DEFAULT NULL,
 ErrorType nvarchar(20) NOT NULL,
 Category nvarchar(50) NOT NULL,
 CrawlDate datetime NOT NULL,
 ResolvedDate datetime DEFAULT NULL,
 Ignore bit NOT NULL,
 PRIMARY KEY (IssueId)
```

```
CREATE TABLE seochecker_pagenotfound (
  NotFoundId int NOT NULL IDENTITY(1,1),
  URL nvarchar(500) NOT NULL,
   DocumentID int DEFAULT NULL,
   Ignore bit NOT NULL,
   PRIMARY KEY (NotFoundId)
```

```
 CREATE TABLE seochecker_queue (
 DocumentID int NOT NULL,
 QueuedDateTime datetime NOT NULL,
 PRIMARY KEY (DocumentID)
```
)

)

)

```
 CREATE TABLE seochecker_queue (
 DocumentID int NOT NULL,
 QueuedDateTime datetime NOT NULL,
 PRIMARY KEY (DocumentID)
```

```
 CREATE TABLE seochecker_robots (
NodeId int NOT NULL IDENTITY(1,1),
 UserAgent nvarchar(100) NOT NULL,
 RequestDateTime datetime NOT NULL,
 PRIMARY KEY (NodeId)
```

```
CREATE TABLE seochecker urlhistory (
UrlHistoryId int NOT NULL IDENTITY(1,1),
 NodeId int NOT NULL,
 ParentId int NOT NULL,
 UrlPart nvarchar(100) NOT NULL,
 PRIMARY KEY (UrlHistoryId)
```

```
 CREATE TABLE seochecker_validationissues (
   IssueId int NOT NULL IDENTITY(1,1),
   DocumentID int DEFAULT NULL,
   ErrorCode nvarchar(50) NOT NULL,
   ValidatorAlias nvarchar(50) NOT NULL,
   ErrorDescription nvarchar(1000) DEFAULT NULL,
   Error nvarchar(250) DEFAULT NULL,
   Template nvarchar(50) DEFAULT NULL,
  Category nvarchar(50) NOT NULL,
   ValidationType nvarchar(50) NOT NULL,
   ErrorType nvarchar(20) NOT NULL,
   PropertyAlias nvarchar(150) DEFAULT NULL,
   DataTypeId uniqueidentifier DEFAULT NULL,
   CrawlDate datetime NOT NULL,
   ResolvedDate datetime DEFAULT NULL,
   Ignore bit NOT NULL,
   PRIMARY KEY (IssueId)
)
CREATE TABLE SEOCHECKER_SCHEDULEDVALIDATION(
  Id int(11) NOT NULL AUTO INCREMENT,
   TaskName nvarchar(250) NOT NULL,
   NotificationEmailAddress nvarchar(250) NOT NULL,
   ExecuteEvery nvarchar(50) NOT NULL,
   ExecuteDays nvarchar(50) DEFAULT NULL,
   ExecuteHour int(11) NOT NULL,
   ExecuteMinute int(11) NOT NULL,
   ValidationRoot int(11) NOT NULL,
   IncludeChildren tinyint(1) NOT NULL,
  NextRun datetime NOT NULL,
   LastTimeExecuted datetime DEFAULT NULL,
   PRIMARY KEY (Id)
)
ALTER TABLE SEOChecker OUEUE
ADD Priority int(11) NOT NULL 
CREATE TABLE SEOCHECKER_NOTIFICATIONS(
Id int(11) NOT NULL AUTO_INCREMENT,
  NotificationUser nvarchar(250) NOT NULL,
  ExecuteEvery nvarchar(50) NOT NULL,
  ExecuteDays nvarchar(50) DEFAULT NULL,
  ExecuteHour int(11) NOT NULL,
```

```
 ExecuteMinute int(11) NOT NULL,
  NextRun datetime NOT NULL,
   PRIMARY KEY (Id))
ALTER TABLE SEOChecker_PageNotFound
             ADD 
             TimesAccessed int NULL,
                    LastTimeAccessed datetime NULL,
                   Referer nvarchar (500) NULL,
             RedirectUrl nvarchar (500) NULL,
                    ContentType nvarchar (50) NULL,
                    Domain nvarchar (250) NULL,
                    QueryString nvarchar (250) NULL
Update SEOChecker_PageNotFound set Domain = '' where Domain is null
Update SEOChecker_PageNotFound set TimesAccessed = 0 where TimesAccessed is null
Update SEOChecker_PageNotFound set QueryString = '' where QueryString is null
Update SEOChecker_PageNotFound set ContentType = 'content' where ContentType is 
null
Update SEOChecker_PageNotFound set RedirectUrl = '' where RedirectUrl is null
```
## <span id="page-39-0"></span>**10.2 Add the license file**

If you've purchased a license for SEO Checker you can download the license from your profile and add it to the **/Umbraco/Licenses** folder of your Umbraco installation

## <span id="page-40-0"></span>**11 Validation rules**

## <span id="page-40-1"></span>**11.1 Page validation rules**

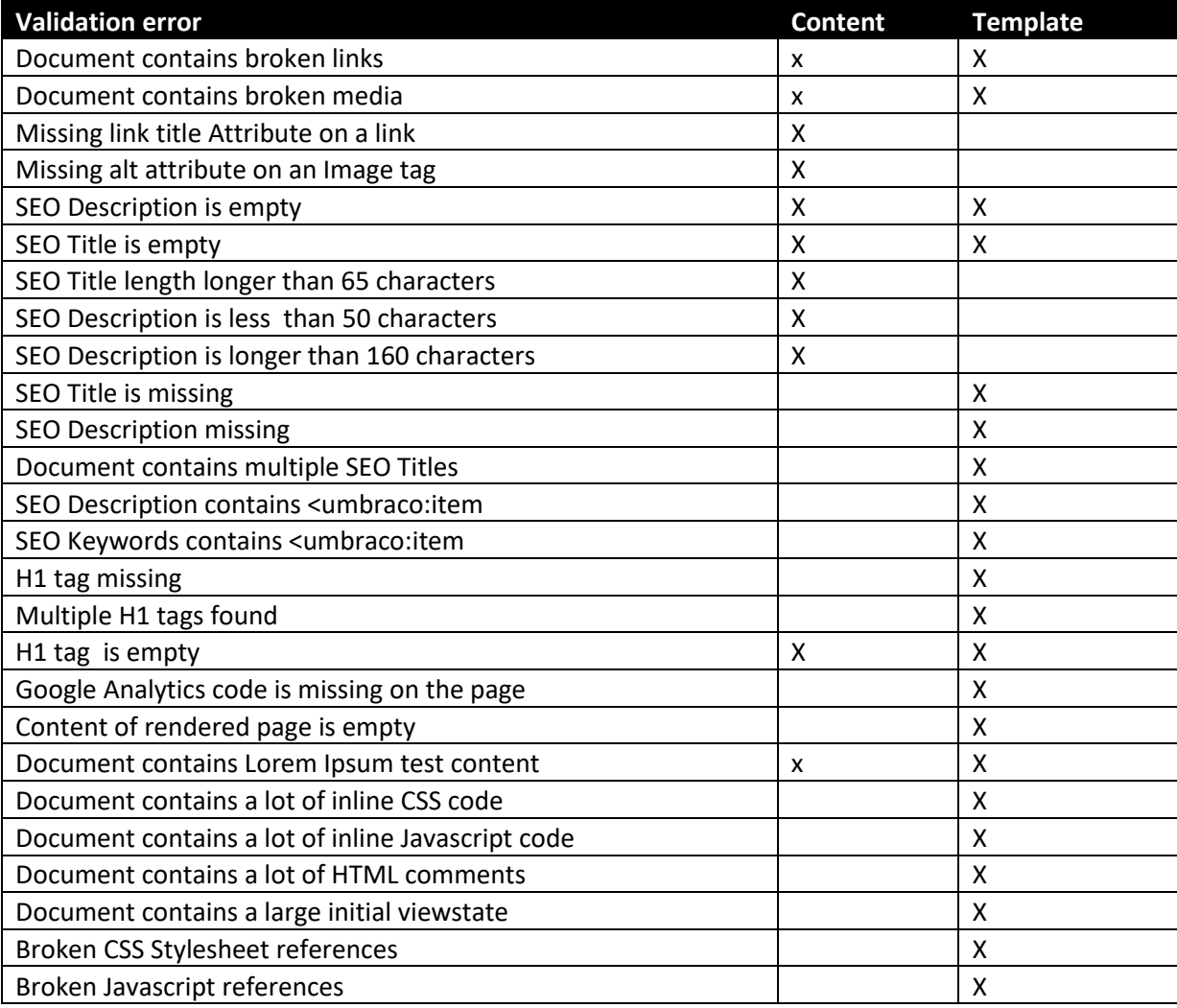

## <span id="page-41-0"></span>**11.2 Configuration validation rules**

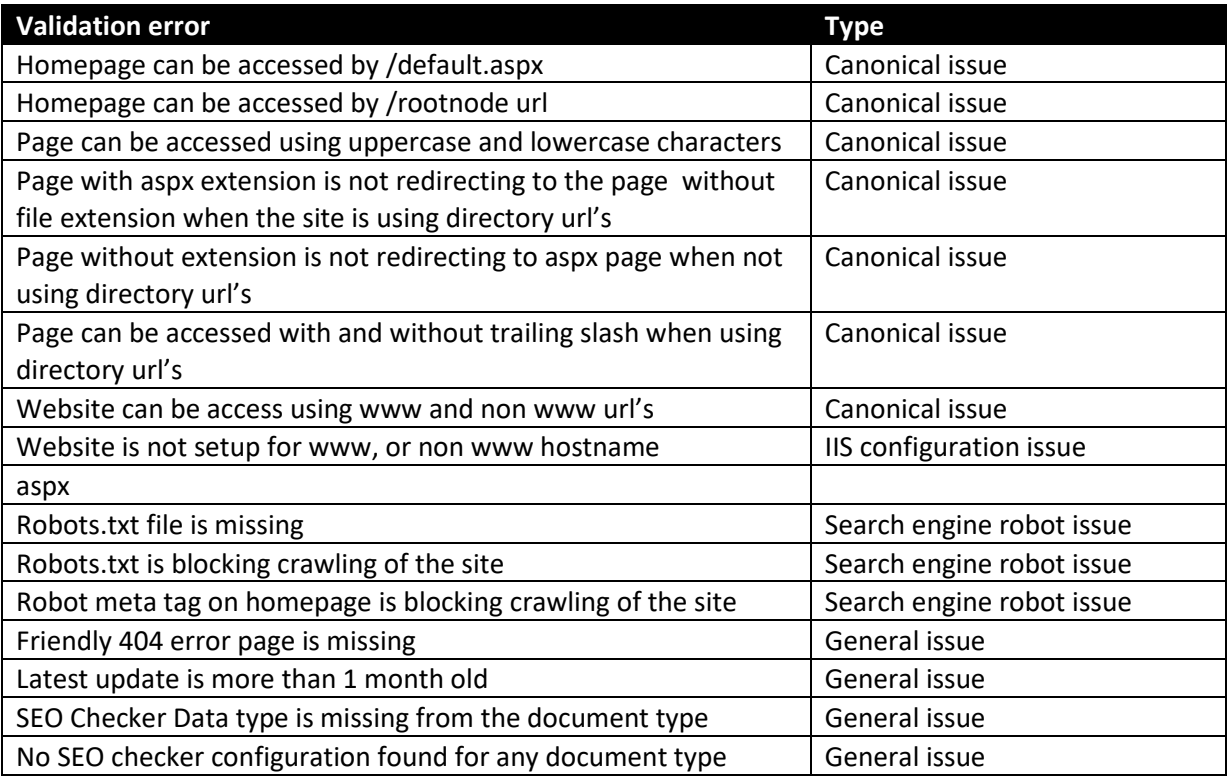

## <span id="page-42-0"></span>**12 Troubleshooting**

## <span id="page-42-1"></span>**12.1 I don't see the SEO checker section**

Make sure the package is installed correctly and you have access to the SEO Checker section in Umbraco.

## <span id="page-42-2"></span>**12.2 I don't see the SEO checker dashboard**

Make sure the package is installed correctly. Check manual installation of the package

## <span id="page-42-3"></span>**12.3 Validation is reporting errors on the document.**

Make sure the page doesn't contain errors in macro's and template .

## <span id="page-42-4"></span>**12.4 Some pages don't get validated**

Make sure the document has a template assigned.

## <span id="page-42-5"></span>**12.5 I don't receive email notifications**

Make sure the mail server is correctly setup in web.config and make sure the email address of the user that should receive the notification is correct.

## <span id="page-42-6"></span>**12.6 I found a bug in the software**

If you found a bug in the software, please take a look at our download location

<http://soetemansoftware.nl/seo-checker/downloads> to see if there is a new version available. If not please send us an email [support@soetemansoftware.nl](mailto:support@soetemansoftware.nl) so we can fix the bug and create a hotfix for you.

## <span id="page-42-7"></span>**12.7 I have another question**

If you have a question please email us at [support@soetemansoftware.nl](mailto:support@soetemansoftware.nl) we love to help you.